# 上传下载文件

# 示例

在电子表格中,可以插入数据。并且通过点击"点击上传文件"上传文件,也可以点击"点击下载文件"下载上传的文件。

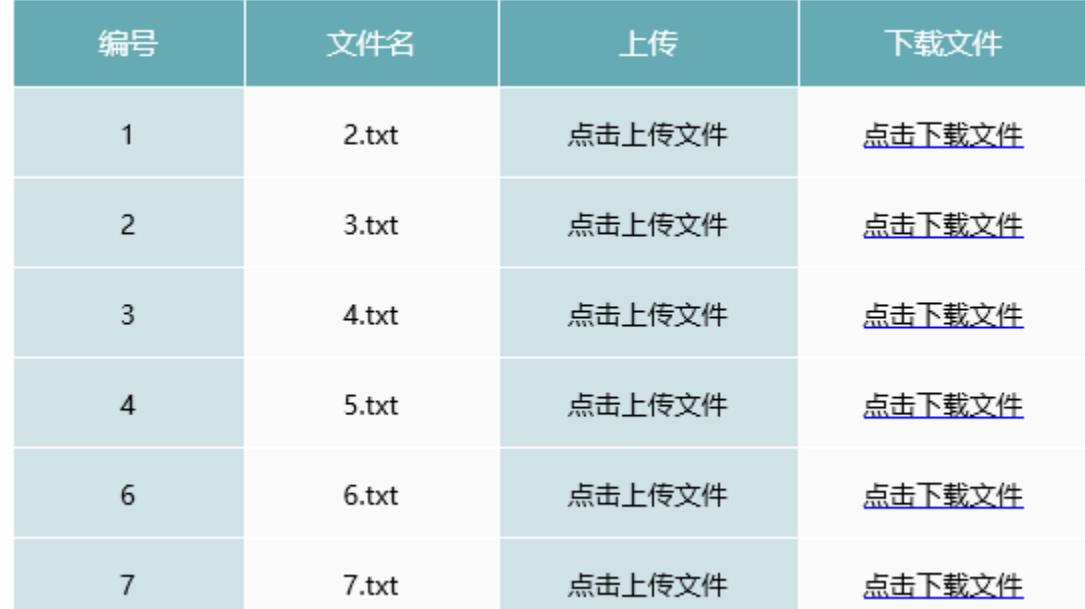

# 实现步骤

#### 1.数据库表准备

#### 注意:文件下载功能只支持直接拖数据源下的表的字段

(1) 在数据库中建立表, 包含三个字段: id(int, 自增)、filename(varchar(255))、file(BLOB)。其中file字段为BLOB类型, 用于储存上传的文 件, filename字段为字符串类型, 用于储存上传的文件名。

(2)在数据源下添加该表,并且注意设置file字段的数据类型为BINARY

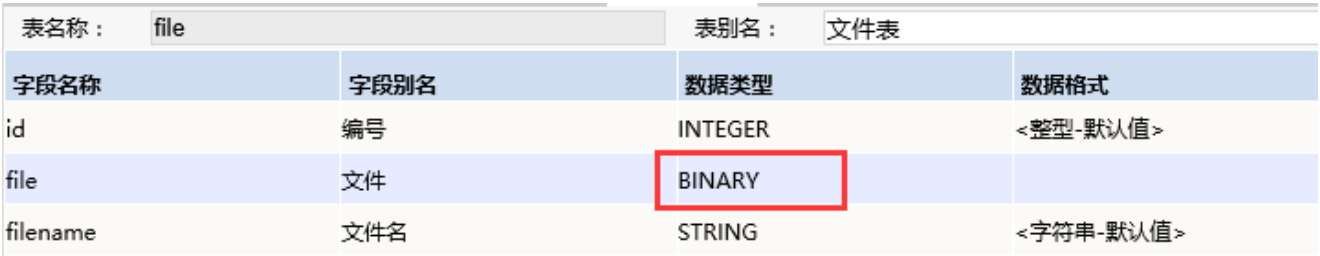

2. 创建电子表格。在Excel中登录服务,新建电子表格,并绘制静态表样如下:

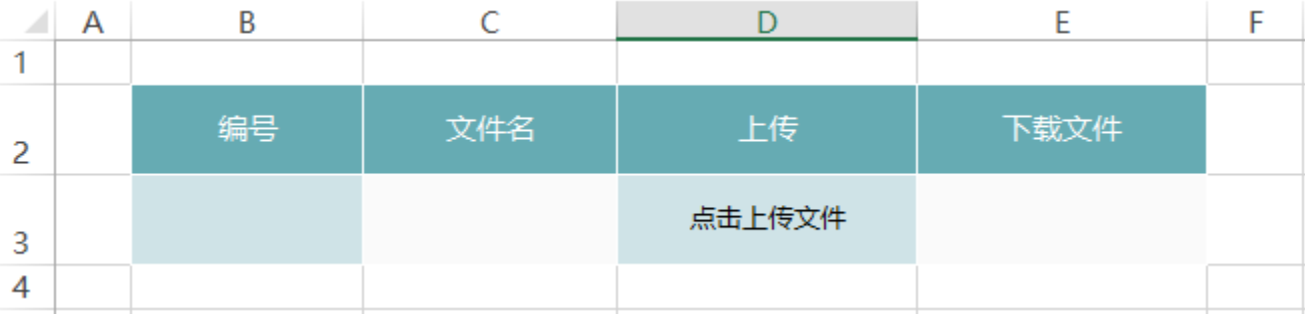

#### 3.实现上传文件

(1) 在右侧资源面板中找到对应的数据源, 找到步骤1中添加的表, 将"编号(id)"和"文件名称(filename)"字段拖拽到B3和C3单元格。如下:

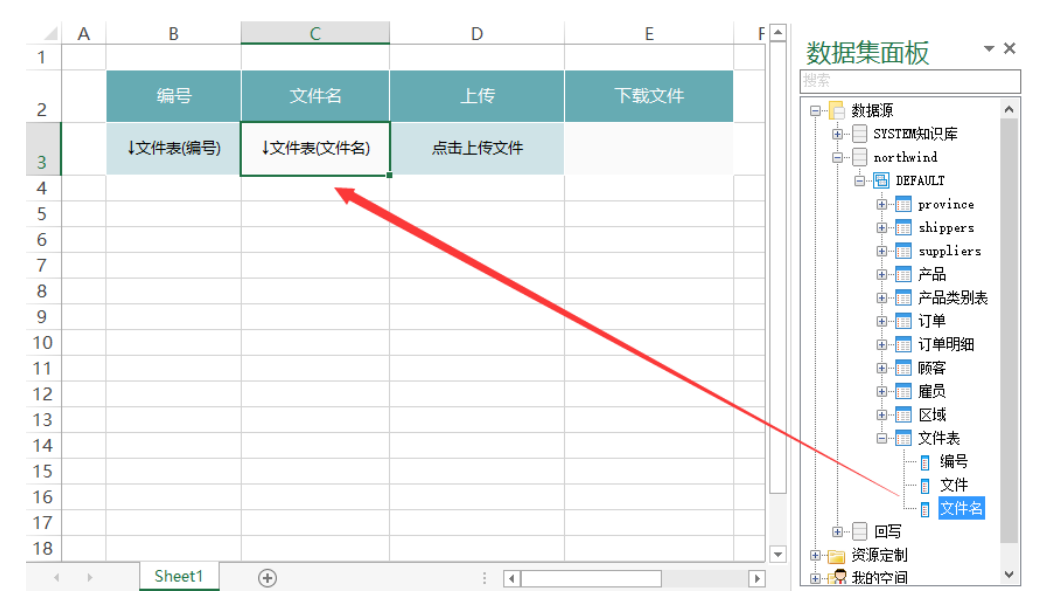

<sup>(2)</sup>设置填报属性。设置B3单元格的填报属性如下:

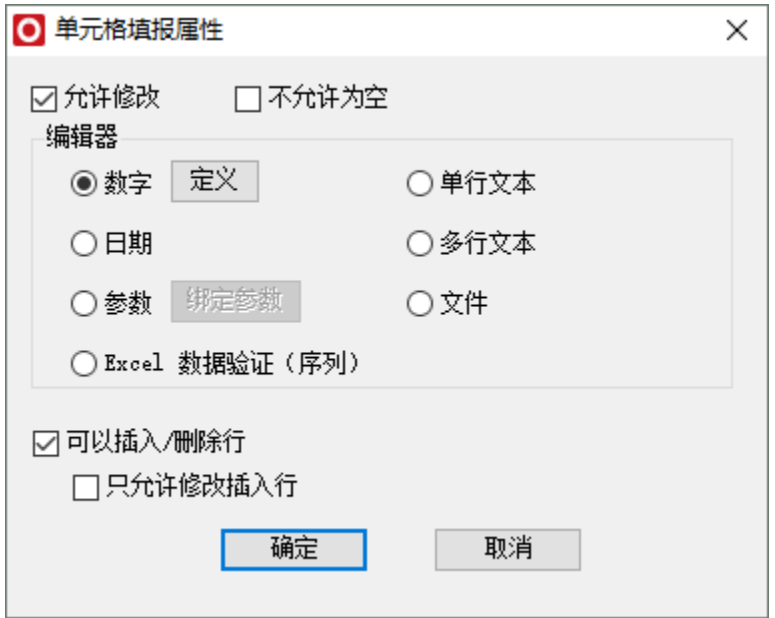

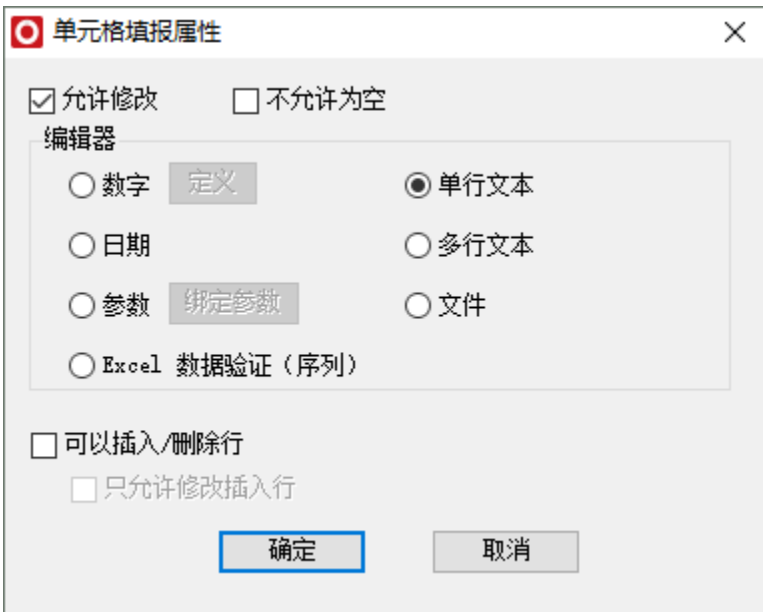

D3的填报属性如下:

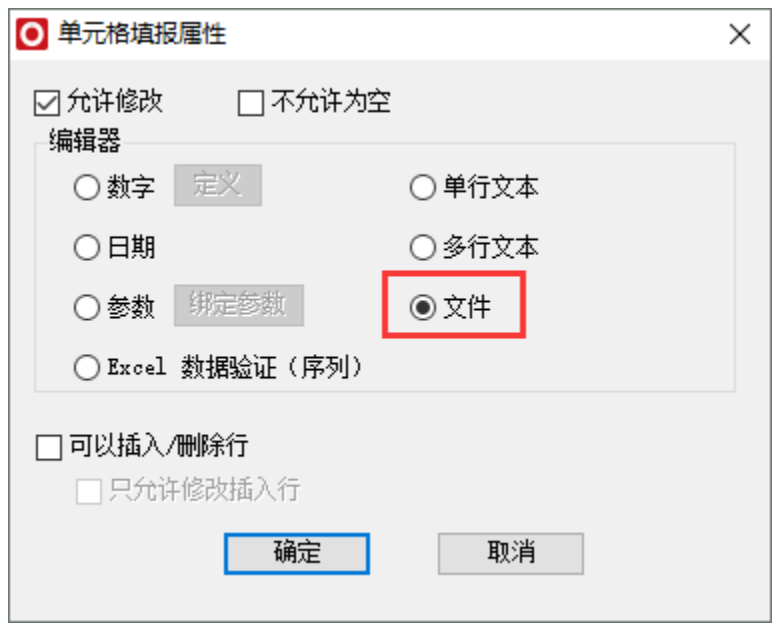

(3)设置回写规则,回写规则设置如下,主键为编号字段

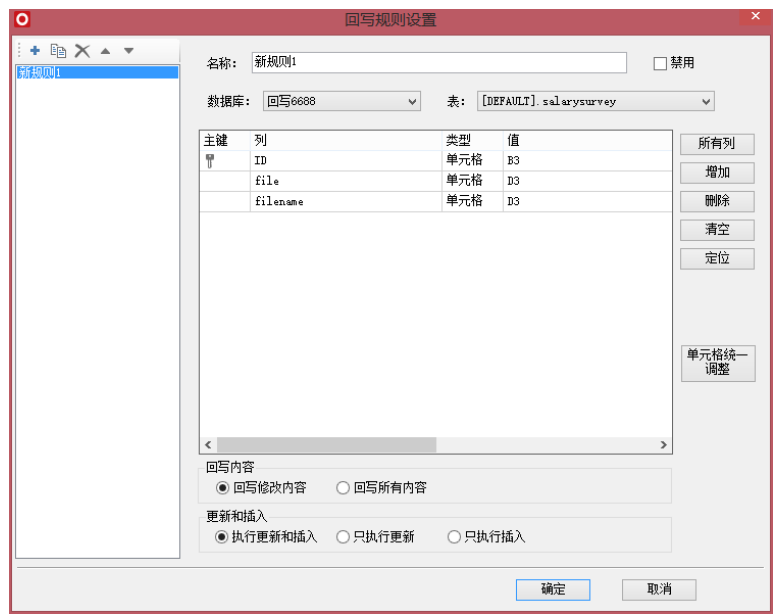

通过以上设置,即可实现上传文件。如下:

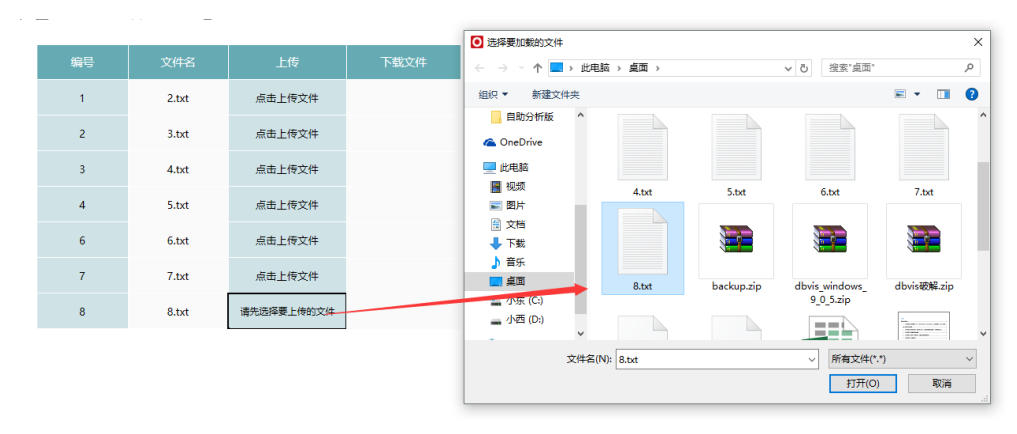

## 4.设置下载文件

## 注意: 文件下载功能只支持直接拖数据源下的表的字段,不可以用文件上传的字段(或者其他的BLOB、Binary字段类型)作为下载列!

(1)在右侧资源数中数据源下找到步骤1中的表,将回写规则中的主键字段也即是编号(id)字段拖拽到E3单元格中

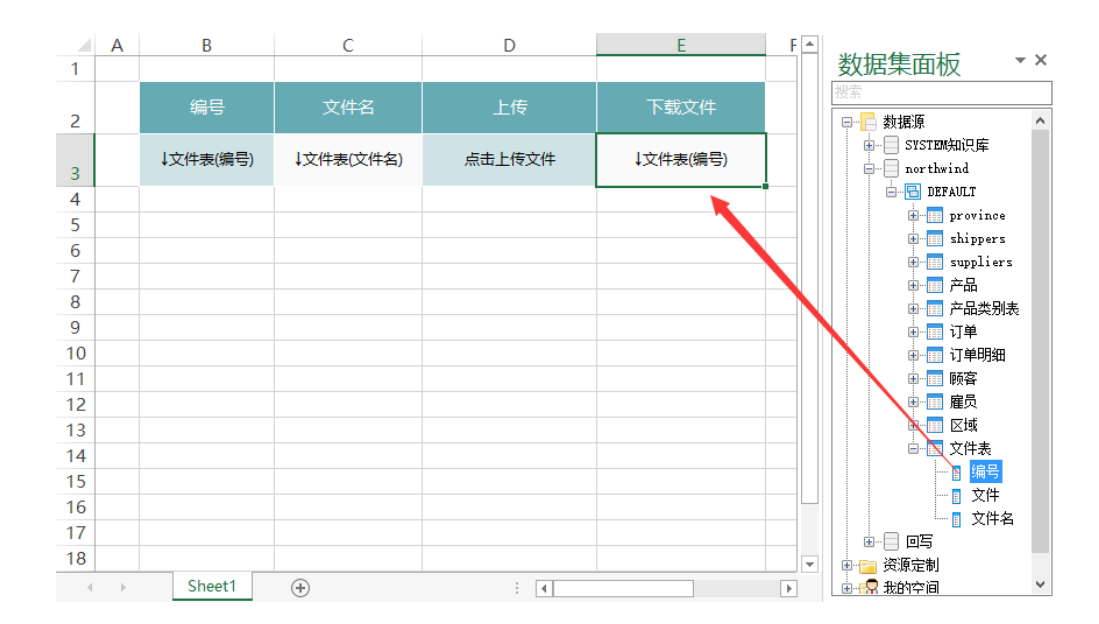

(2)选中"E3"单元格,点击工具栏上的格式-》文件

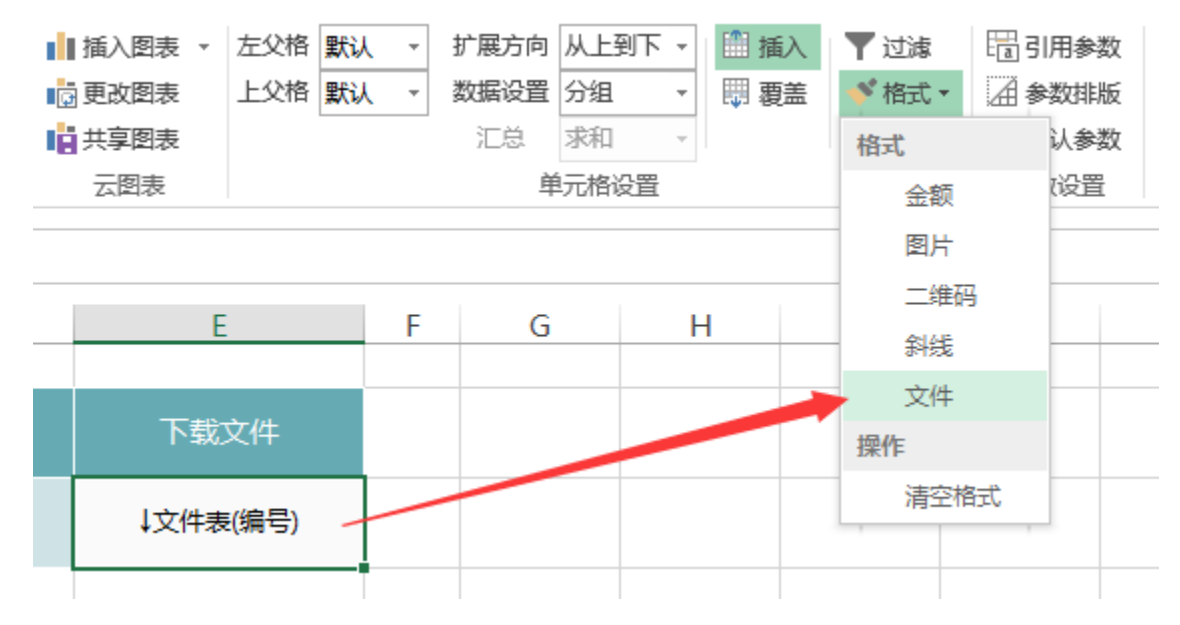

<sup>(3)</sup>在弹出的文件窗口中,设置如下:

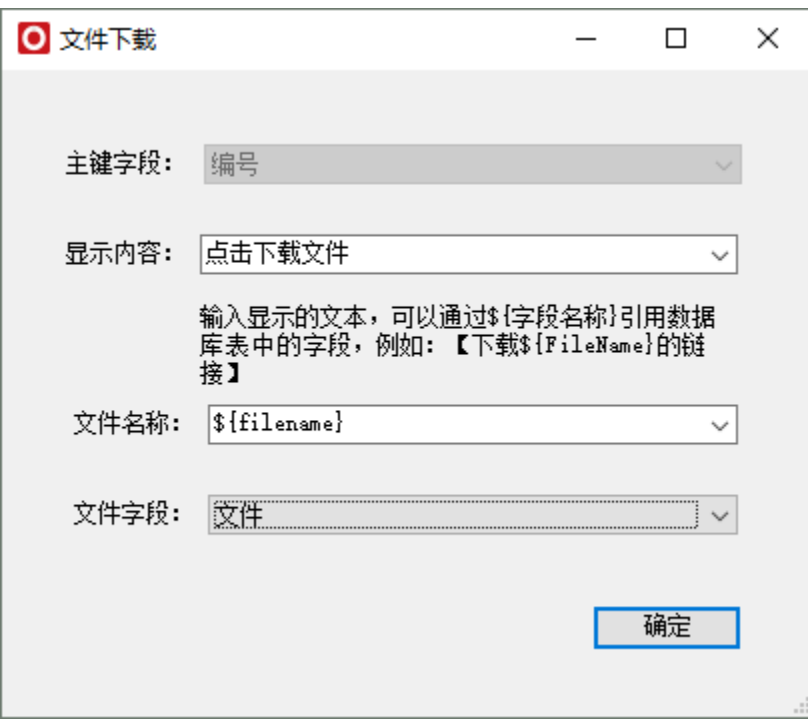

其中, 显示内容为"点击下载文件", 是指在浏览电子表格时单元格的内容

| 编号 | 文件名   | 上传     | 下载文件   |
|----|-------|--------|--------|
| 1  | 2.txt | 点击上传文件 | 点击下载文件 |
| 2  | 3.txt | 点击上传文件 | 点击下载文件 |
| 3  | 4.txt | 点击上传文件 | 点击下载文件 |
| 4  | 5.txt | 点击上传文件 | 点击下载文件 |
| 6  | 6.txt | 点击上传文件 | 点击下载文件 |
| 7  | 7.txt | 点击上传文件 | 点击下载文件 |

文件名称,是指点击下载文件时文件的名称(回写文件名的时候需要带文件后缀,比如: aa.txt、bb.xlsx等)。如下:

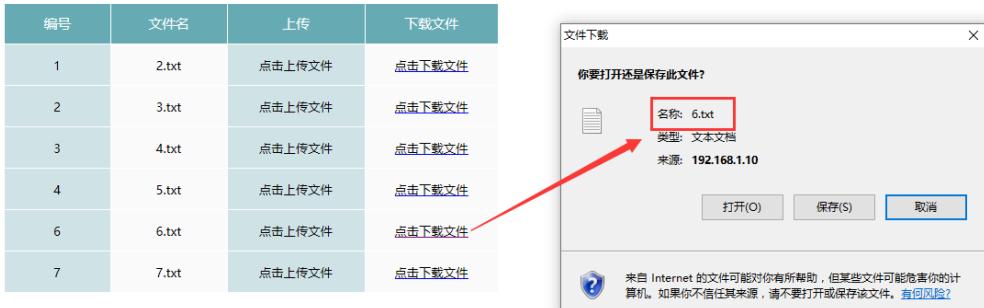

文件字段,是指绑定的数据库中储存文件的字段。

5. 发布预览。点击工具栏上的"发布预览"按钮,保存电子表格,预览如下:

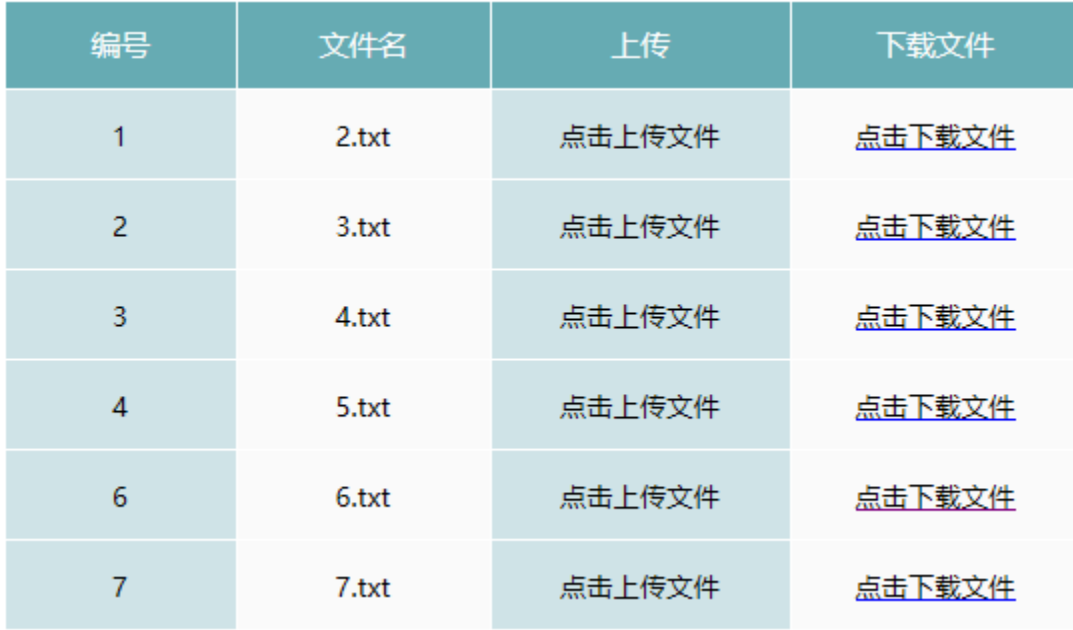

# 注意事项:

## 1.支持的字段类型

- 数据库类型
	- MySQL(数据源的连接字符串要加上"useServerPrepStmts=true")
		- Mysql中的4种BLOB类型
			- TinyBlob最大为255byte
			- Blob最大为65K • MediumBlob最大为16M
			- LongBlob最大为4G
		- ORACLE
	- SQL Server: image类型
- 字段类型:BLOB

### 2.文件限制

- 文件大小:不考虑
- 文件格式:二进制文件
- 文件名称: 不能选择BLOB字段,否则下载时会无法访问
- 文件名称: 如果不包含后缀名, 下载下来后是未知文件类型

#### 3.环境限制

- 不支持移动端的上传下载
- IE11以下不能够直接预览,预览会报错

4. 若数据库为Mysql, 则上传文件有可能有错误, 需要在数据源连接字符串中增加&useServerPrepStmts=true

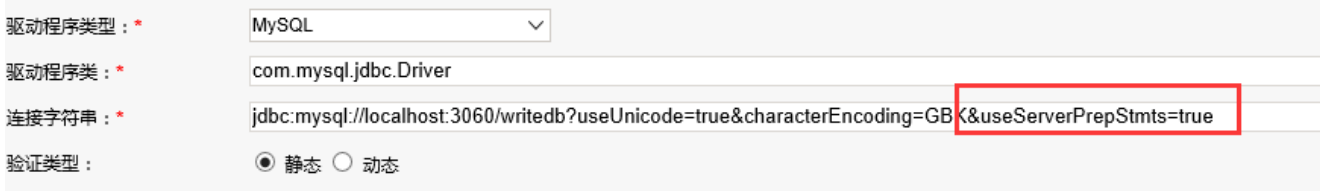